# **InduSoft Web Studio 2020 (v20.0) Release Notes**

Last revision: 2020-06-01

- [New Features and Other Enhancements](#page-0-0)
- [Deprecated or Removed Features](#page-1-0)
- **.** [Issues Resolved in This Version](#page-3-0)
- **Installation Guide** 
	- o [Upgrading from a Previous Version](#page-8-1)
	- o [System Requirements](#page-9-0)
	- o [.NET Framework](#page-11-0)
	- o [Selectable Features](#page-12-0)
	- o [Items Added to the Start Menu](#page-14-0)
	- o Possible Issues During Installation
- Where To Find More Information

# <span id="page-0-0"></span>**New Features and Other Enhancements**

This is a summary of important features and enhancements that have been introduced in InduSoft Web Studio 2020.

This is not a comprehensive list of all enhancements.

### **Standardized Names for Software Components**

We have standardized the names of several of the components that make up our software:

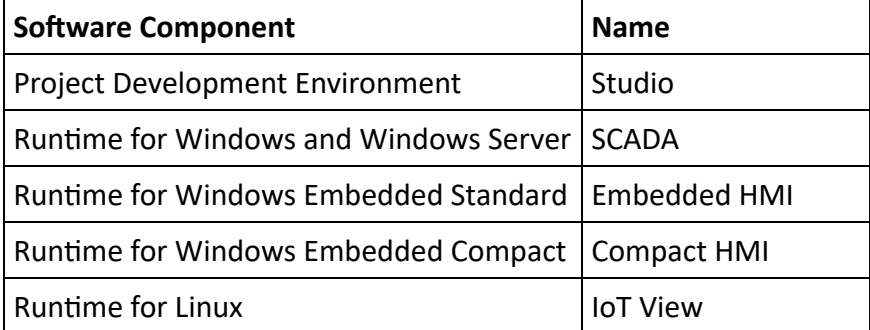

## **Updated UI with Customizable Styles**

We updated the user interface (UI) for the entire project development environment, with all-new icons and improved window designs, to make it more consistent and to bring it in line with the latest versions of Windows 10 and Microsoft Office. We also implemented customizable styles, which lets you change the colors of the UI and the general appearance of some controls. You can even select a color-inverted "dark" theme, if you prefer.

## **Industrial Graphics**

We added the Industrial Graphics editor and symbol library, which works as a companion to our native graphics tools. It provides new features and options that were not previously available in InduSoft Web Studio, it lets you reuse symbols that you created in other applications, and it increases interoperability across your entire automation solution.

## **Improved Support for Mobile Access**

We continued to improve support for our Mobile Access feature, which lets you use any HTML5-compatible browser to view project screens. More screen objects and built-in functions now work with Mobile Access, and the objects and functions that worked before work even better now  $-$  for example, the Esign option now works on all objects, and you can now adjust the X-axis (i.e., the period) in the Trend Control object just like you can in our traditional thin clients. We also updated the Mobile Access logon screen.

Please note that Mobile Access is intended to be the next-generation replacement for our traditional, ActiveXbased thin clients. We recommend you update your projects to take advantage of Mobile Access, if you have not already done so.

## **Improved Support for OPC Unified Architecture (OPC UA)**

We updated the libraries that we use in our OPC UA Client and OPC UA Server features, and that in turn improved support for additional security policies and increased the stability of client/server connections.

Please note that OPC UA is intended to be the next-generation replacement for OPC Data Access (OPC DA, a.k.a. "OPC Classic"). In fact, we have deprecated our OPC DA Client feature and we will remove it entirely in an upcoming release of InduSoft Web Studio. We recommend you update your projects to take advantage of OPC UA, if you have not already done so.

## **Added Support for Sparkplug B in MQTT Driver**

We updated our communication driver for MQ Telemetry Transport (MQTT) in order to add support for the Sparkplug B specification. MQTT is an open OASIS and ISO standard (ISO/IEC PRF 20922) network protocol that is used by many popular web services, and the Sparkplug B specification defines how to use MQTT in a realtime environment.

## **Improved Version of IoT View**

We continued to improve the IoT View runtime edition, which lets you run your projects on Linux-based embedded devices. In particular, we implemented support for the Time Slice and Period settings that let you control processor usage on so-called "small footprint" devices (i.e., devices with extemely limited system resources).

## <span id="page-1-0"></span>**Deprecated or Removed Features**

This is a summary of features that have been deprecated or removed in InduSoft Web Studio 2020.

## **Support for Windows 7**

On January 14, 2020, Microsoft ended its extended support for Windows 7 Service Pack 1. Consequently, we no longer support running InduSoft Web Studio 2020 on any version of Windows 7. (This includes Windows Embedded Standard 7 and Windows Server 2008 R2.) We recommend you upgrade your computers and

devices to Windows 10, which is more stable and secure. If you cannot do that, you should not use this version of InduSoft Web Studio.

For more information, go to: https://support.microsoft.com/en-us/help/13853/windows-lifecycle-fact-sheet

## **Support for Internet Explorer 11 in Mobile Access**

We no longer support using Internet Explorer 11 to view project screens in Mobile Access. To ensure the best possible performance of Mobile Access, we have implemented a browser test that determines if the browser you are using supports certain features, and unfortunately Internet Explorer 11 does not pass the test. Instead of Internet Explorer 11, we recommend you use either Microsoft Edge or Google Chrome.

It is important to note this because Internet Explorer is still required if you want to use the ActiveX-based Web Thin Client to view project screens.

For more information, see the Mobile Access section of *InduSoft Web Studio 2020 Help Manual*.

## **Collaboration and Source Control**

We have removed the Collaboration feature, which means it is no longer possible for you to connect directly to Team Foundation Server (a.k.a. Visual Studio source control) from within the project development environment. You can still use source control to manage your project files, but you must do it as you normally would outside of the project development environment.

## **Mobile Access Tabular**

We have removed the Mobile Access Tabular feature. This feature provided a way to view process values on feature phones (a.k.a. "flip phones") and other devices with simple web browsers and limited access the Internet. Most devices now have full access to the Internet, however, so Mobile Access Tabular is no longer needed. We recommend you update your projects to take advantage of the full version of Mobile Access, if you have not already done so.

## **Legacy Connection Options for Remote Management**

We have removed the options to use serial communication or Microsoft ActiveSync to connect from the Remote Management tool (in the project development environment) to the Remote Agent program running a target station. The only remaining option is to use Ethernet communication (TCP).

Please note this change applies only to the remote management of project runtimes. It does not apply to any of our direct communication drivers that use serial communication to connect to PLCs and other devices.

## **OPC Data Access (OPC DA, a.k.a. "OPC Classic")**

We have deprecated the legacy OPC DA 2.05 Client feature and will remove it entirely in an upcoming release, because the OPC DA specification has been superseded by OPC Unified Architecture (OPC UA). If you still need to use OPC DA in your project, you should use the OPC XML/DA Client feature instead; it provides the same functionality as the legacy OPC DA 2.05 Client feature, but it is based on a newer and more compatible library. In the long term, we recommend you update your projects to take advantage of OPC UA.

## **Open Database Connectivity (ODBC)**

We have deprecated the ODBC features in this software and will remove them entirely in an upcoming release, because support for the ODBC standard has decreased over time. This includes both the ODBC Client worksheet and the built-in ODBC functions. If you open an existing project that uses these features, you will still be able to view and edit them in the project development environment, but they will be hidden and unavailable when you create a new project. We recommend you update your projects to use the Database/ERP features instead.

## **Dynamic Data Exchange (DDE)**

We have deprecated the DDE Client feature and will remove it entirely in an upcoming release, because support for the DDE standard has decreased over time. If you open an existing project that includes DDE Client worksheets, you will still be able to view and edit those worksheets in the project development environment, but the feature will be hidden and unavailable when you create a new project. We recommend you update your projects to use the OPC UA Client feature instead.

## **Dial-up Functions**

The built-in Dial-up functions were used to configure the computer's modem (if any) and then establish dial-up connections to other computers. We have removed these functions because they depended on APIs that no longer exist in any supported version of Windows. If you are trying to run an existing project that uses these functions, or if you want to create a new project that has dial-up functionality, you should not use this version of InduSoft Web Studio.

# <span id="page-3-0"></span>**Issues Resolved in This Version**

This is a list of important issues that have been resolved in this version of InduSoft Web Studio 2020. This is not a comprehensive list of all resolved issues.

## **Issues Reported by Our Users**

These are issues that were reported by our users and then logged in our customer relationship management (CRM) system. If you reported an issue to us, you should have been given a Service Request (SR) number at that me. You can look for your SR number in the list below.

Please note that documentation changes are not counted as resolved issues, so if you reported an issue and it was resolved by a documentation change (e.g., by clarifying a step in a procedure), then it might not be included in this list.

The Work Item number is the number that was automatically assigned when the item was created in our product development system.

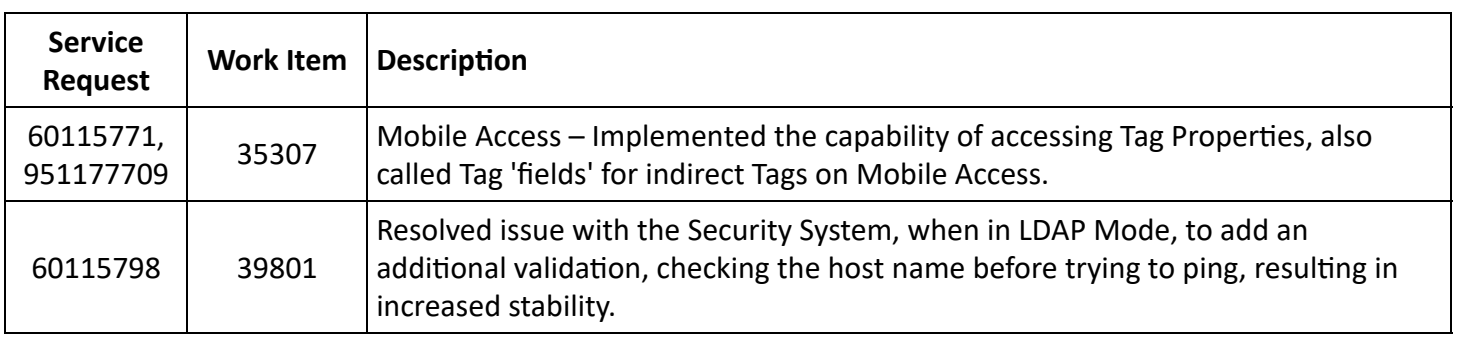

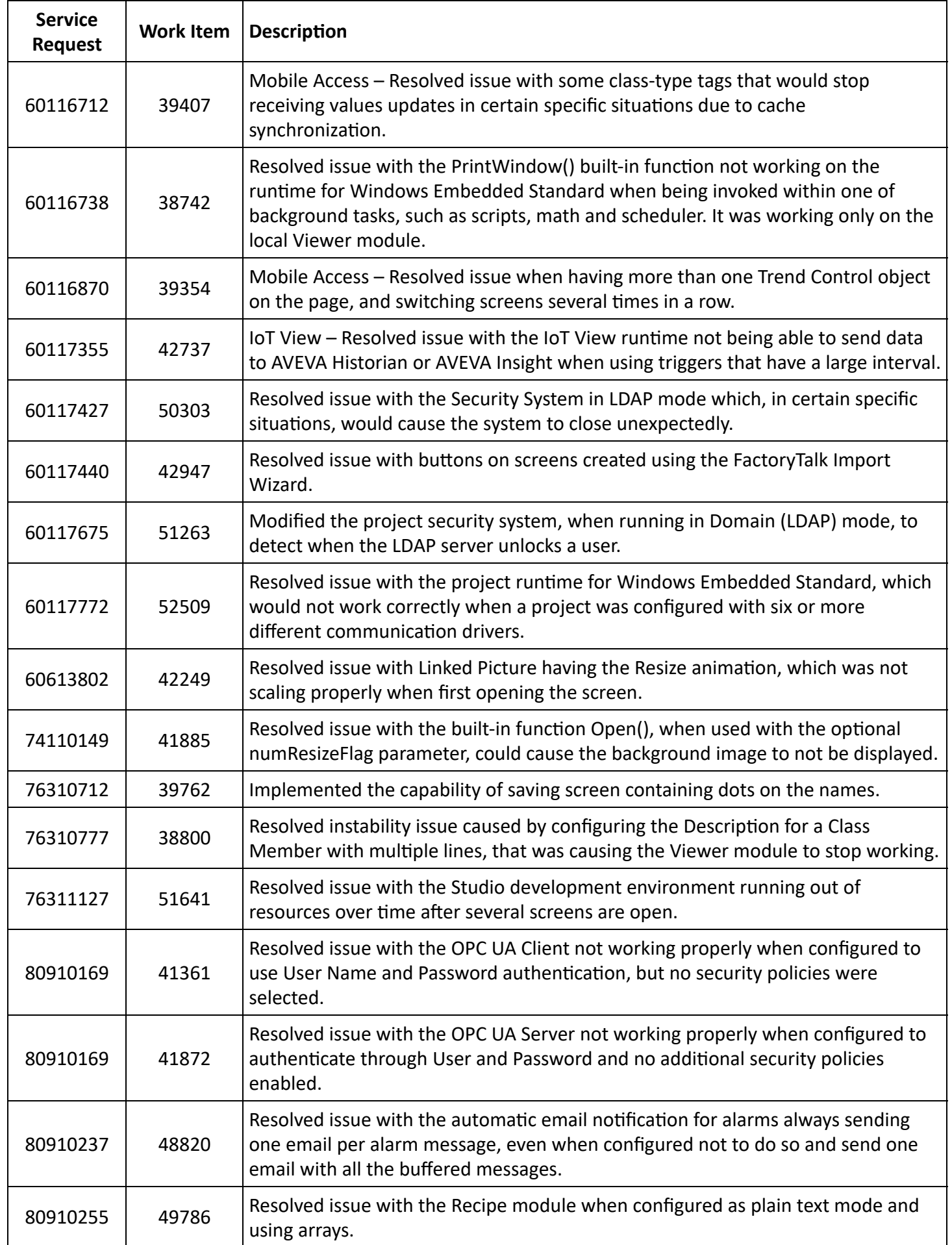

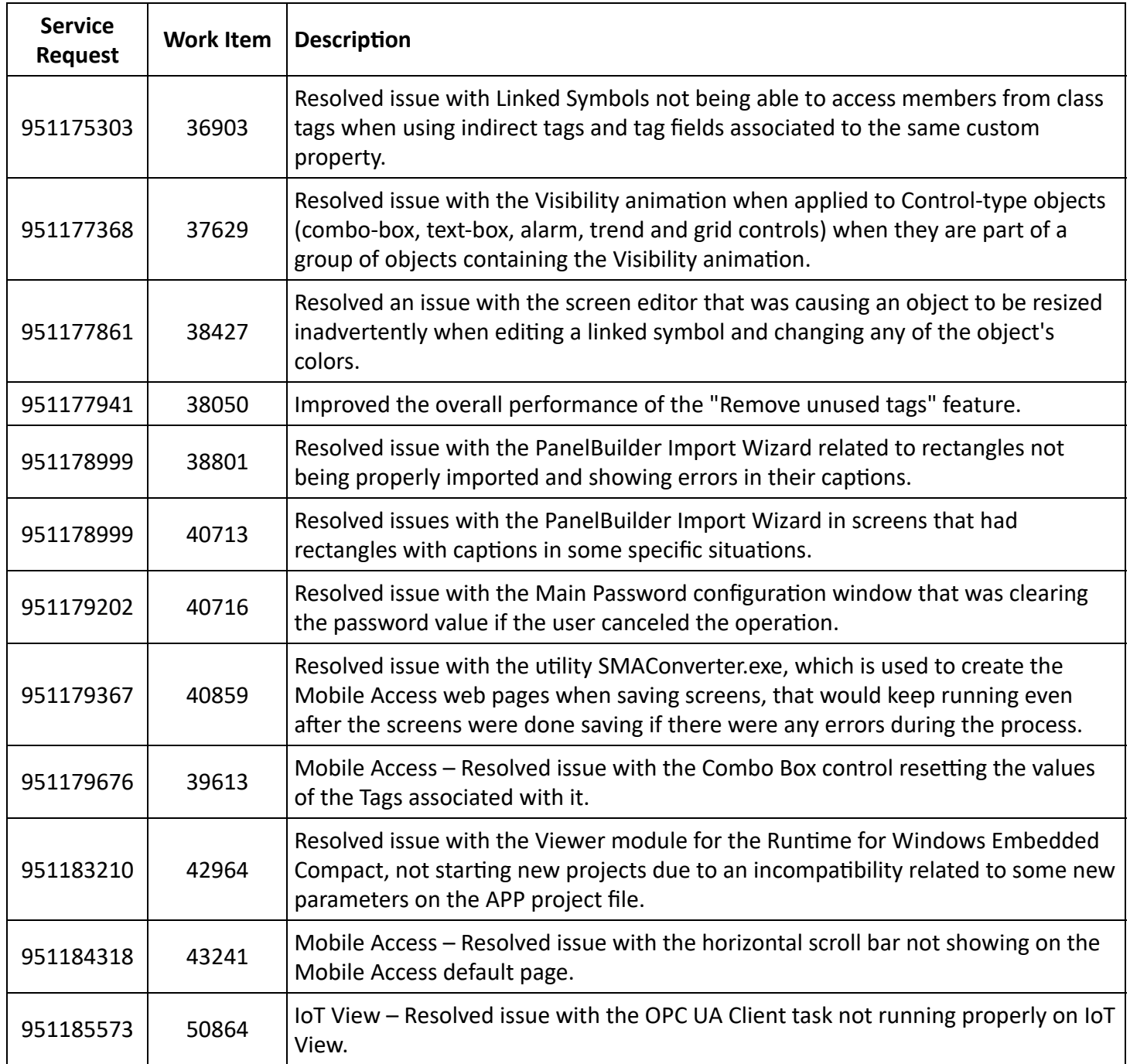

## **Other Issues Resolved During Development**

These are other issues that we identified and resolved during product development.

Again, the Work Item number is the number that was automatically assigned when the item was created in our product development system.

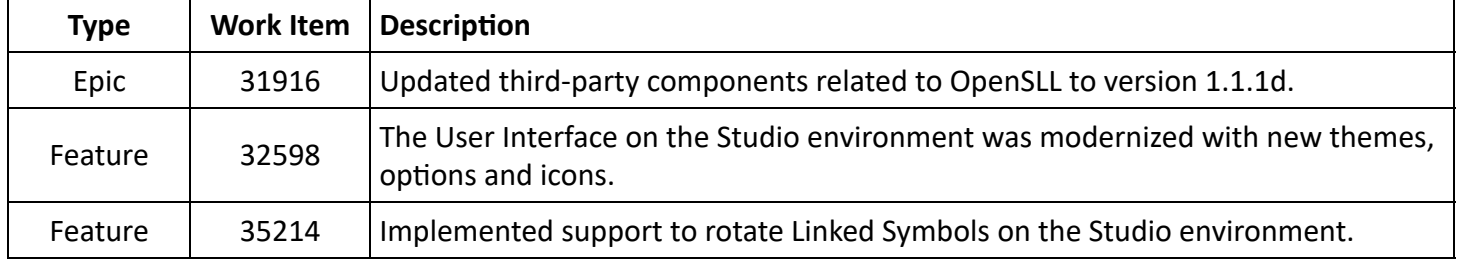

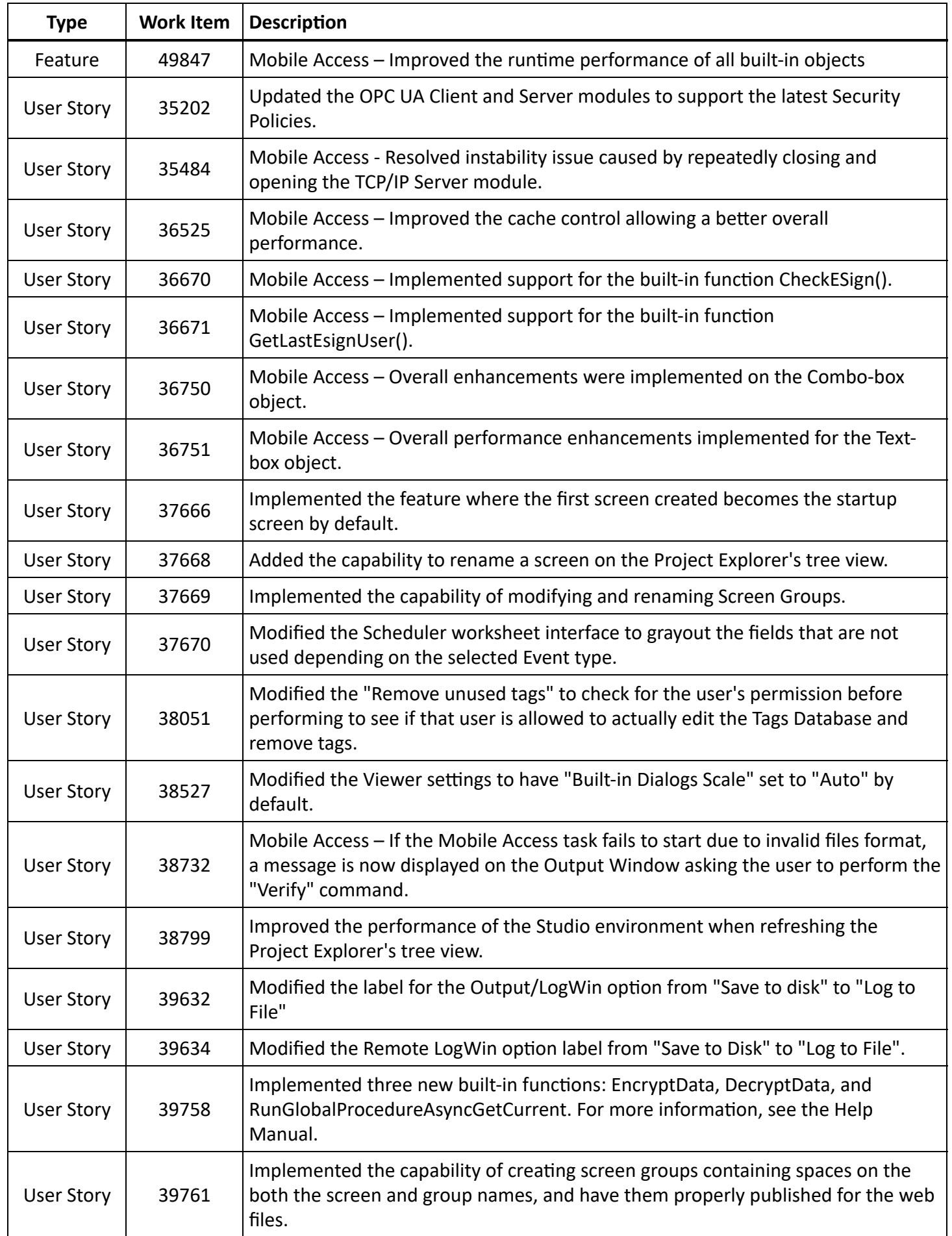

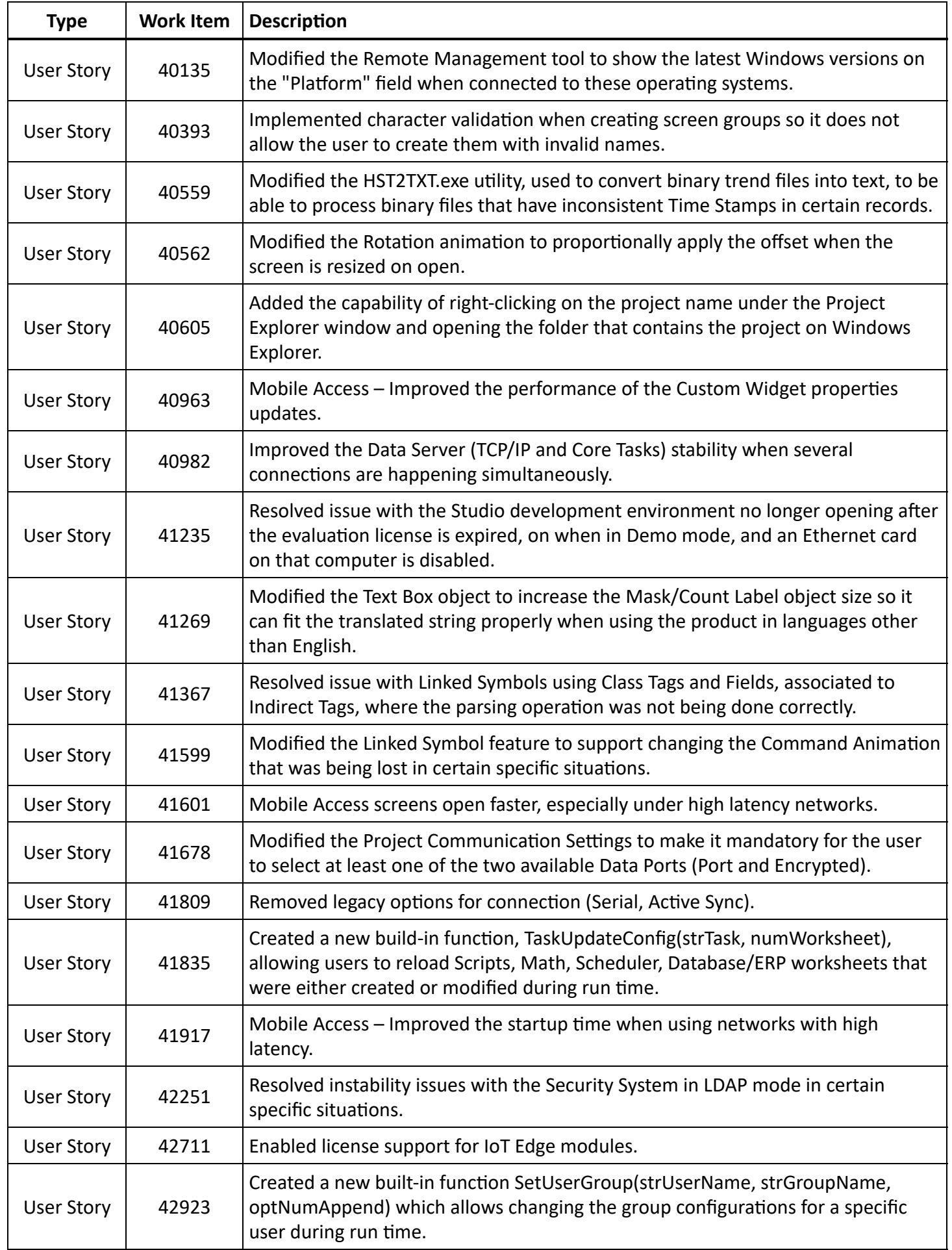

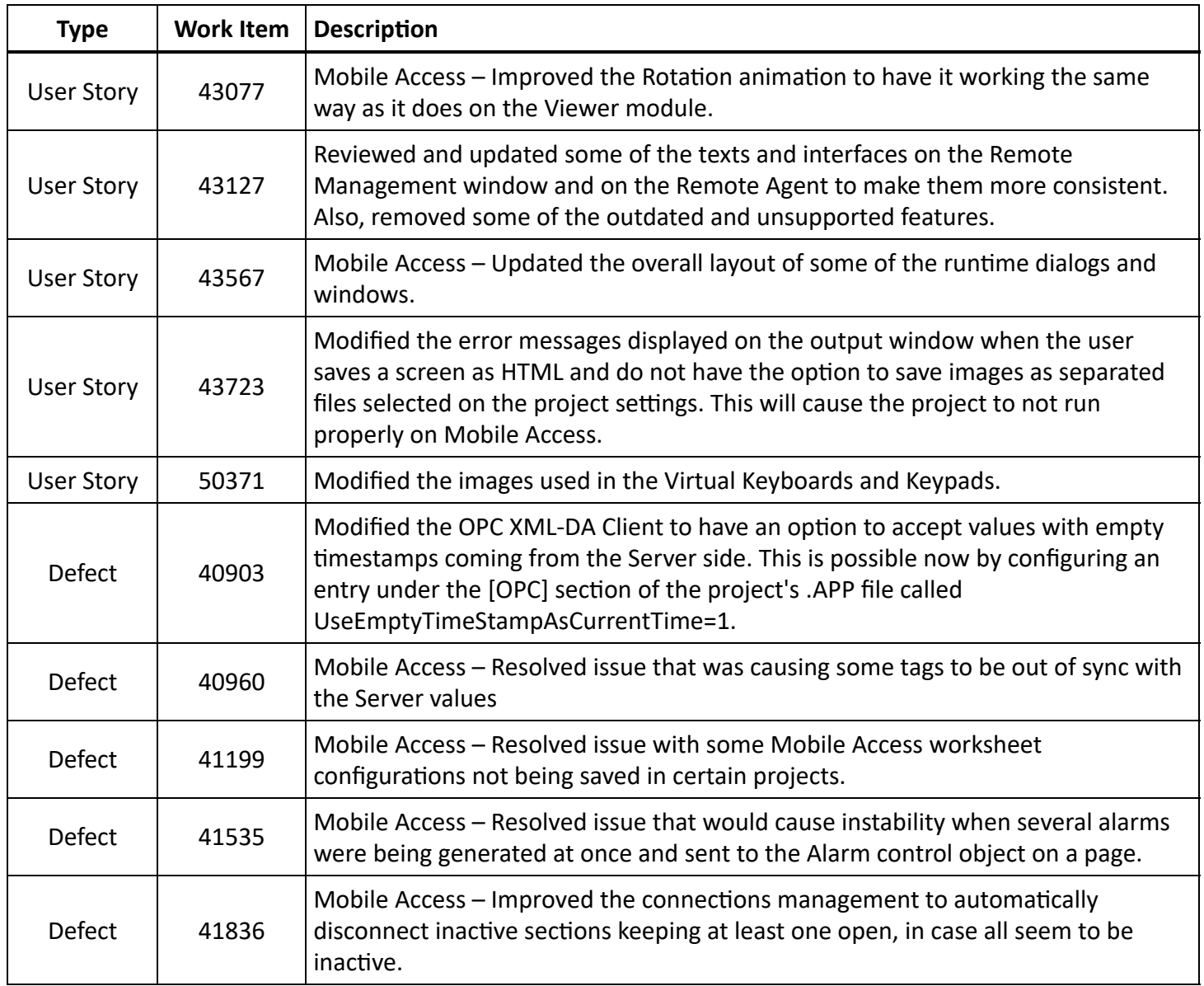

## <span id="page-8-0"></span>**Installation Guide**

This is a brief guide to installing the full InduSoft Web Studio 2020 software.

## <span id="page-8-1"></span>**Upgrading from a Previous Version**

If you are upgrading to InduSoft Web Studio 2020 from a previous version, please note the following recommendations.

You can have more than one major version of InduSoft Web Studio installed on the same computer, because each major version is installed in its own appropriately named program folder. For example, this major version is InduSoft Web Studio 2020, so by default it is installed in the following location on your hard drive:

C:\Program Files (x86)\InduSoft Web Studio 2020\

Many users keep a previous major version installed on their computer while they become familiar with the changes in the latest major version. You can run only one version at a time, however, so you should remove the previous version when you no longer need it.

You cannot have more than one minor version of InduSoft Web Studio installed on the same computer. A major version includes all of its minor versions — i.e., its subsequent updates, patches, and hot fixes — and they are all installed in the same location on your hard drive.

If you already have InduSoft Web Studio 2020 installed on your computer and you want to update it to its latest minor version, we actually recommend that you remove the software from your computer and then use the latest installer to perform a clean installation. Removing the software will not affect your software license, and it will not modify or remove your projects folder, so there is no risk in doing this. To remove the software, you can use the **Apps & features** control panel in Windows. You can also use the **Modify, Repair, Remove** feature in the previous installer, if you still have it on your computer.

**Note:** The preceding paragraph applies only to updates and patches. It does not apply to hot fixes, which are distributed with specific instructions and only under special circumstances.

When you upgrade from a previous major version to the latest major version, you also need to upgrade your software license(s). To purchase a license upgrade, contact your InduSoft Web Studio software distributor. To apply that upgrade to the software, use the Protection Manager utility that is installed with the software (Start  $>$  **InduSoft Web Studio 2020** > **InduSoft Web Studio 2020 Register**). For more information about licensing, see *InduSo Web Studio 2020 Help Manual*.

If you do not upgrade your software license(s), you can still run the software in its full-featured Evaluation Mode for up to 40 hours. After that time expires, however, you can only run the software in its limited Demo Mode.

When you update a major version to its latest minor version, you do not need to update your software license(s). The license is for the major version, so it includes all of the subsequent updates, patches, and hot fixes for that major version.

Finally, when you open an existing IWS project for the first time in a new version of InduSoft Web Studio, that project is automatically and permanently updated to the new version. This is true regardless of whether you have upgraded your software license(s). Therefore, you should back up your existing projects before you open them in the new version. Each major version of the software creates a corresponding projects folder (e.g., InduSoft Web Studio 2020 Projects) in your user directory, so you can simply copy (not move) your projects from the old projects folder to the new projects folder.

## <span id="page-9-0"></span>**System Requirements**

This section describes the system requirements and additional considerations for installing InduSoft Web Studio 2020.

To install and run the full InduSoft Web Studio 2020 software, you must have the following:

- A Windows-compatible computer with a standard keyboard, a pointer input (i.e., a mouse, trackpad, or touchscreen), and an SVGA-minimum display;
- One of the following Windows operating systems:
	- Windows:
		- Windows 10, version 1803 or later (including LTSC/LTSB versions)
- Windows 8.1
- Windows Server:
	- **Windows Server 2019**
	- Windows Server 2016
	- **Windows Server 2012 R2**
- Windows Embedded Standard:
	- Windows 10 IoT Enterprise (LTSC/LTSB version only)
	- Windows Embedded 8.1 Industry Pro
- .NET Framework 3.5 and .NET Framework 4.7.2 (or later);
- Internet Explorer 11;
- Minimum 2 GB available storage (hard drive or non-volatile);
- Minimum 1 GB available memory (RAM); and
- An Ethernet or Wi-Fi network adapter.

We recommend the "Pro" and "Enterprise" editions of Windows, because they include Internet Information Services (IIS) as a pre-installed feature that can be turned on. You can use IIS to make your projects accessible to thin clients and mobile devices. We do not recommend the "Home" and "Education" editions of Windows, because they hide or disable many important features.

Only Windows 10, Windows Server 2016, and Windows Server 2019 are under what Microsoft calls "mainstream support", which means they are actively maintained and additional service packs might be released for them in the future. Windows 8.1 and Windows Server 2012 R2 are under what Microsoft calls "extended support", which means they are no longer actively maintained. For more information, go to: https://support.microsoft.com/en-us/help/13853/windows-lifecycle-fact-sheet

You can install the full InduSoft Web Studio 2020 software on a Windows Embedded Standard device, as long as it meets the system requirements listed above, but if you do not plan to develop projects on that device then you should install Embedded HMI instead. Embedded HMI is the runtime edition for Windows Embedded Standard. For more information, see *InduSoft Web Studio 2020 Help Manual*.

Regardless of which version or edition of Windows you are using, make sure it is fully updated before you install InduSoft Web Studio 2020. Updating Windows ensures that it has all of the latest security fixes and system components.

The operating system, storage, and memory requirements will necessarily increase for larger projects; the minimum requirements listed above are only for projects of up to 4,000 tags. The following table shows the complete requirements:

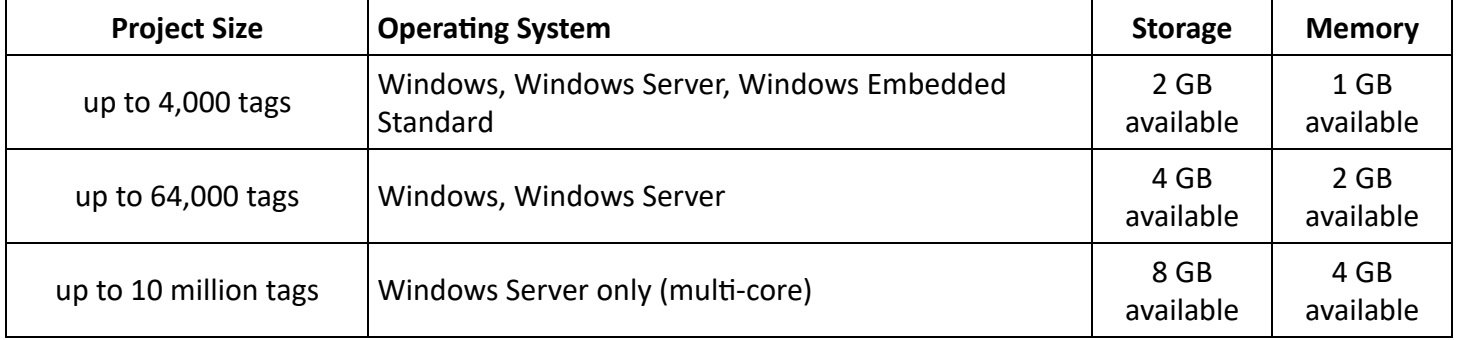

Your computer needs to meet only the minimum requirements when you first install the software and begin to develop your project, but the requirements will increase as your project grows. Furthermore, every other Windows computer on which you plan to download and run your project must meet the same requirements.

The following items are optional but recommended:

• A USB port, to install the software from a USB flash drive.

This item is optional because you can also download the installer over the network to your computer.

• A USB port or memory card slot, to be used for hardkey licensing of the software.

This item is optional because softkey licensing is also available.

• Serial COM ports and adapters, to be used for direct communication with PLCs and other devices.

This item is optional because many newer device protocols use Ethernet communication (TCP or UDP) instead of serial communication.

• Internet Information Services (IIS) installed and turned on; for more information, see the Mobile Access Runtime feature in the "Selectable Features" section.

This item is optional because you may choose not to install the Mobile Access Runtime feature at this time, as part of the full InduSoft Web Studio 2020 software. You can install it at a later time, for either IIS or CGI.

• Either Microsoft Edge or Google Chrome, to be used for viewing project screens in Mobile Access.

To get Google Chrome, go to: https://www.google.com/chrome/

This item is optional because you can still use our traditional Web Thin Client to view project screens, and it requires Internet Explorer.

Finally, you must have administrator privileges on your computer in order to install any software. If you are not already signed on as a user with administrator privileges when you run the InduSoft Web Studio 2020 software installer, you can choose to run the installer as an administrator: right-click the installer program file (setup.exe), and then on the shortcut menu, click **Run as administrator**. You will be asked for the appropriate user name and password.

## <span id="page-11-0"></span>**.NET Framework**

You must have both .NET Framework 3.5 and .NET Framework 4.7.2 (or later) installed and turned on in order to use all of the features in InduSoft Web Studio 2020.

If Windows is fully updated on your computer, the latest versions of .NET Framework should be installed already. They might not be turned on, however — in fact, in recent versions of Windows and Windows Server, .NET Framework 3.5 is turned off by default. Use the **Windows Features** control panel to make sure they are turned on.

In some cases, it might not be possible to keep Windows fully updated through normal means. For example, if your computer is on a private network, it might not be able to contact the Windows Update service. The InduSoft Web Studio 2020 software installer will check for both versions of .NET Framework, and if it does not find them, it will attempt to install them for you. Depending on your computer's security settings, however, the installation(s) might fail without notice. Therefore, if you experience issues later while using InduSoft Web Studio – in particular, while trying to communicate with external databases – use the **Windows Features** control panel to confirm that both versions of .NET Framework are installed and turned on.

On Windows Server 2012 R2, .NET Framework 3.5 is not pre-installed and it cannot be installed by the InduSo Web Studio 2020 software installer. You must use the Server Manager tool to install it. For more information about how to do this, contact your InduSoft Web Studio software distributor and request the document *Install .NET Framework 3.5 on Windows Server 2012*.

For more information about .NET Framework in general, go to: https://docs.microsoft.com/enus/dotnet/framework/index

## <span id="page-12-0"></span>**Selectable Features**

On the **Select Features** page of the InduSoft Web Studio 2020 installation wizard, you can select which features and software components to install. If you delesect features that you know you will not use, you will decrease the amount of hard drive space required for installation.

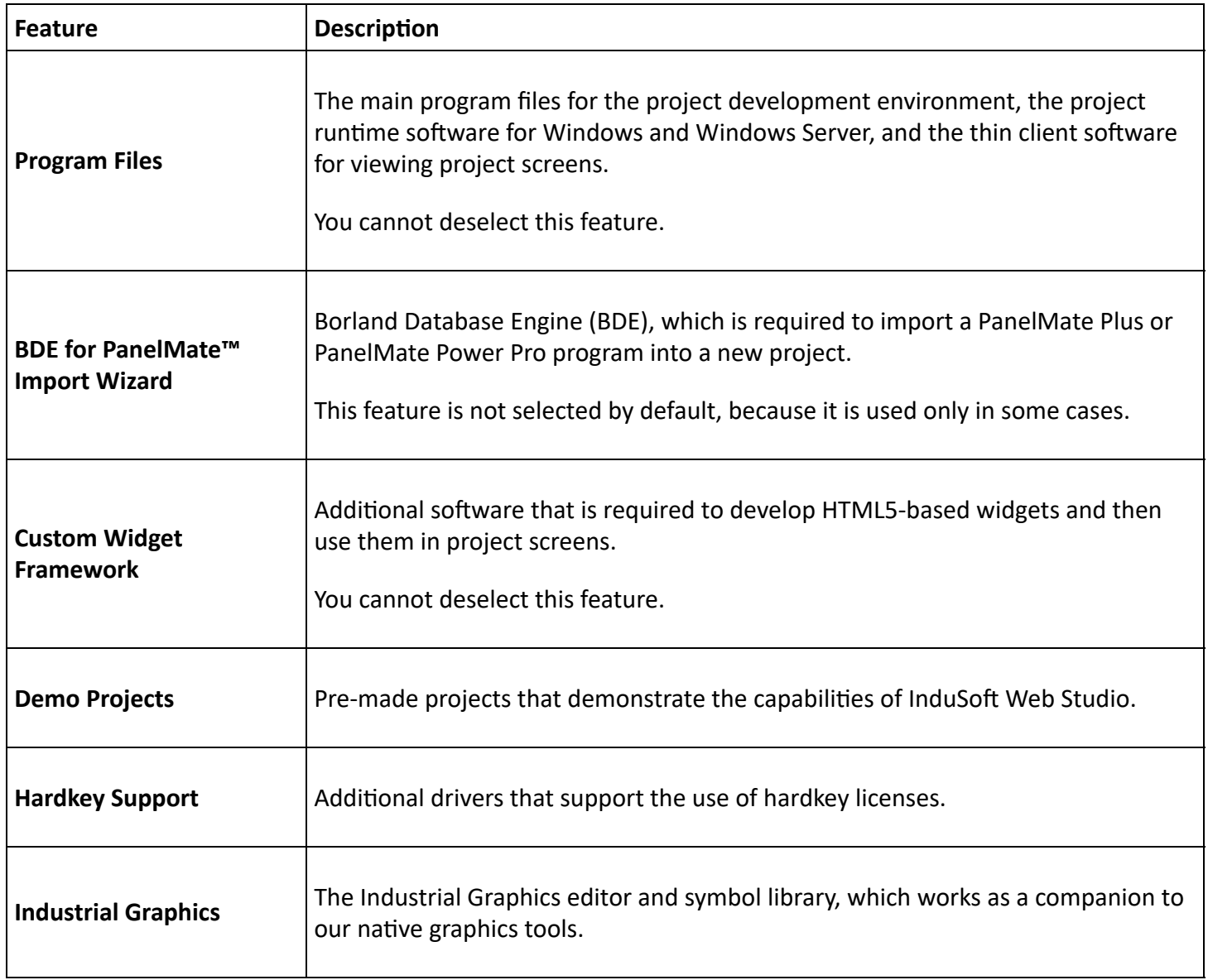

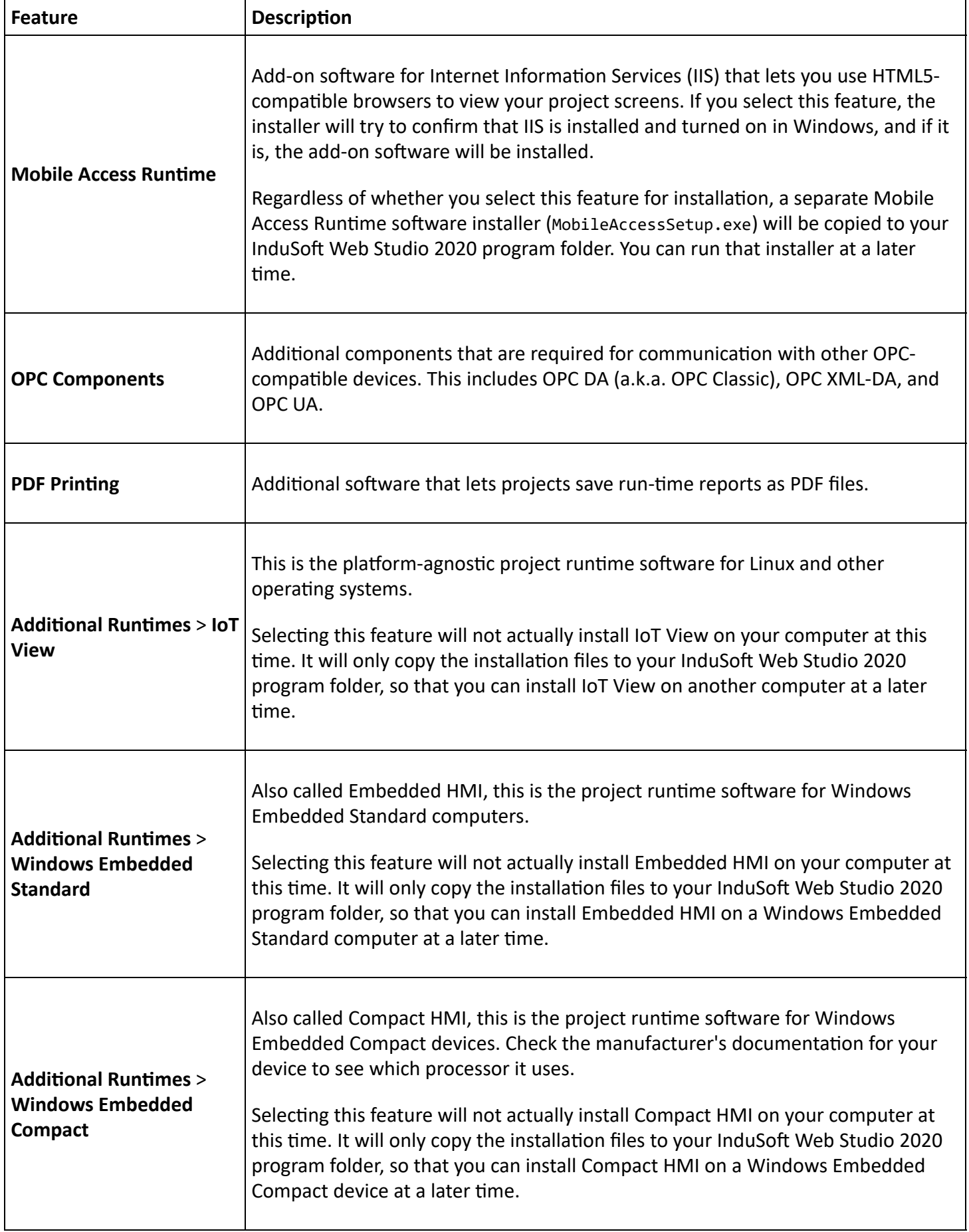

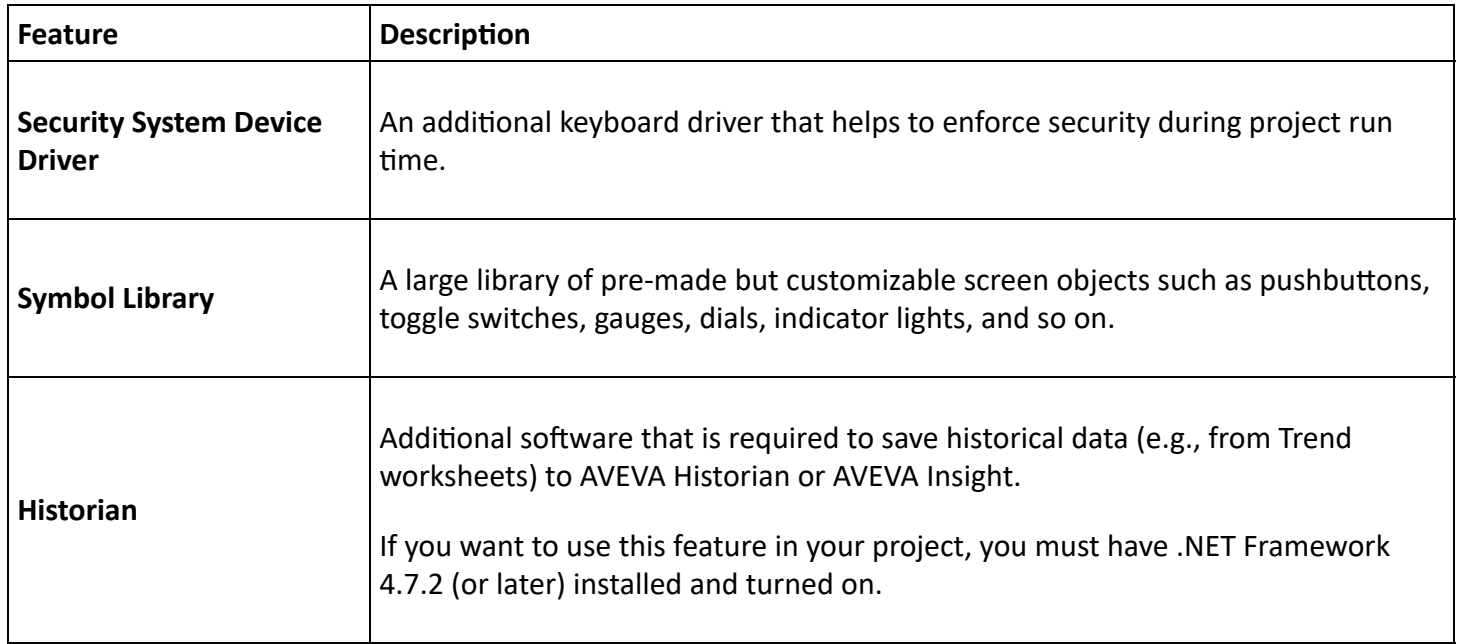

## <span id="page-14-0"></span>**Items Added to the Start Menu**

This is a list of the items that are added to your Start menu during the installation of InduSoft Web Studio 2020.

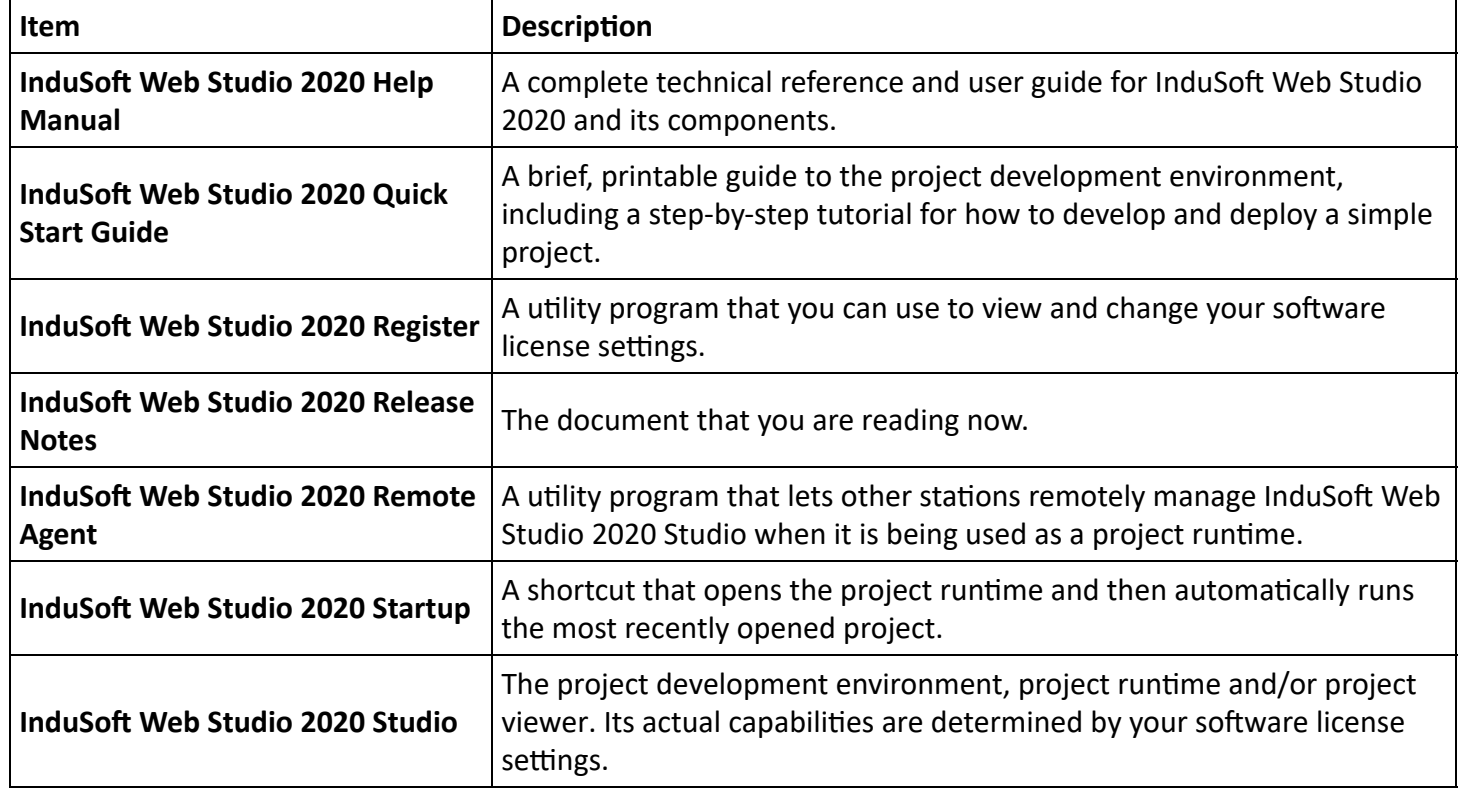

The software installer also creates a shortcut for InduSoft Web Studio 2020 Studio on your desktop.

## <span id="page-14-1"></span>**Possible Issues During Installation**

This section describes issues that might occur during the installation of InduSoft Web Studio 2020.

## **Not Compatible with Previous Versions of System Platform**

InduSoft Web Studio 2020 is not compatible with versions of System Platform previous to AVEVA System Platform 2020, because the new Industrial Graphics feature in InduSoft Web Studio uses some of the same components that are used in System Platform. If you want to install InduSoft Web Studio 2020 on the same computer, you must either uninstall the previous version of System Platform or upgrade it to AVEVA System Platform 2020.

### **"Failed to complete script based install"**

You might receive the following message during installation: "Error 1628: Failed to complete script based install." For more information about this issue and how to resolve it, go to: https://community.flexera.com/t5/InstallShield-Knowledge-Base/Error-1628-Failed-To-Complete-Script-Based-Install/ta-p/4014

### **"CodeMeter Development Kit is already installed"**

If you try to install an earlier version of InduSoft Web Studio on a computer that already has a later version installed, you might receive the following message during installation: "Version x.x.x.x of CodeMeter Development Kit is already installed. Downgrading to Version x.x.x.x is not possible, installation will be aborted." CodeMeter is supplemental software used by InduSoft Web Studio to manage hardkey licenses. To resolve this issue, you must use Task Manager in Windows to stop CodeMeter Runtime Server (CodeMeter.exe) before you install the earlier version of InduSoft Web Studio.

### **Restore from a System Restore point**

If the installation fails for any reason, you can use the System Restore feature in Windows to revert your computer to a previous restore point. For more information, go to: https://support.microsoft.com/enus/help/12415/windows-10-recovery-options

## <span id="page-15-0"></span>**Where To Find More Information**

After you have installed InduSoft Web Studio 2020, you can find more information at the following places.

### **Documentation Installed with the Software**

The following documentation is installed in the InduSoft Web Studio 2020 program folder, which means you do not need an Internet connection to access it:

#### *InduSo Web Studio 2020 Release Notes*

The document that you are reading now. These notes are revised for each major release and update (e.g., v20.0), but not for each patch (e.g., v20.0.1).

To open the Release Notes from the Start menu in Windows, go to Start > InduSoft Web Studio 2020 > **InduSoft Web Studio 2020 Release Notes.** 

To open the Release Notes from within the project development environment, go to the **Help** tab of the ribbon and then click **Release Notes**.

Assuming InduSoft Web Studio is installed at its default location on your hard drive, the actual file for the Release Notes is located at:

C:\Program Files (x86)\InduSoft Web Studio 2020\ReleaseNotes.html

#### *InduSo Web Studio 2020 Help Manual*

The Help Manual provides comprehensive and searchable help for the project development environment, instructions for how to develop and deploy projects, and complete descriptions of all of our built-in functions.

To open the Help Manual from the Start menu in Windows, go to Start > InduSoft Web Studio 2020 > **InduSo Web Studio 2020 Help Manual**.

To open the Help Manual from within the project development environment, go to the **Help** tab of the ribbon and then click **Help**.

Assuming InduSoft Web Studio is installed at its default location on your hard drive, the actual file for the Help Manual is located at:

C:\Program Files (x86)\InduSoft Web Studio 2020\Bin\TechRef.chm

#### *InduSo Web Studio 2020 Quick Start Guide*

The Quick Start Guide provides a tour of the project development environment, descriptions of essential concepts, and a tutorial for how to develop a simple project. All of this information is included in the Help Manual, but it is organized and presented differently in the Quick Start Guide in order to make it easier for you to access.

To open the Quick Start Guide from the Start menu in Windows, go to Start > InduSoft Web Studio 2020 > **InduSo Web Studio 2020 Quick Start Guide**.

Assuming InduSoft Web Studio is installed at its default location on your hard drive, the actual file for the Quick Start Guide is located at:

C:\Program Files (x86)\InduSoft Web Studio2020\Bin\QuickStart.pdf

#### **Driver documents**

Each communication driver has its own document that describes the protocol used by the driver, how to configure the communication settings for the driver, how to format station IDs and I/O addresses in driver worksheets, and any other technical requirements for connected devices.

To open a specific driver document from within the project development environment, go to the **Help** tab of the ribbon and then click **Communication Drivers**.

Assuming InduSoft Web Studio is installed at its default location on your hard drive, the actual files for the driver documents are located at:

C:\Program Files (x86)\InduSoft Web Studio 2020\Drv\*<driver name>*.pdf

For example, the driver document for our basic Modbus driver (MODBU) is MODBU.pdf.

If you download an updated driver package from our website, that package should include an updated driver document.

#### **License**

The License document provides legal information regarding your license to use InduSoft Web Studio. You are asked to agree to this document when you install the software.

Assuming InduSoft Web Studio is installed at its default location on your hard drive, the license document is located at:

C:\Program Files (x86)\InduSoft Web Studio 2020\License.pdf

#### **Copyright**

The Copyright document provides legal information regarding the copyrights on all of the third-party software that is incorporated into InduSoft Web Studio. You are asked to agree to this document when you install the software.

Assuming InduSoft Web Studio is installed at its default location on your hard drive, the copyright document is located at:

C:\Program Files (x86)\InduSoft Web Studio 2020\Copyright.pdf

### **Demo Projects Installed with the Software**

When you install the InduSoft Web Studio 2020 software, several demo projects are also installed at the following location:

C:\Users\Public\InduSoft Web Studio 2020 Demo

These projects demonstrate many of the features in InduSoft Web Studio 2020. You can open any of them to see how objects are used in screens, how functions are used in scripts, and so on.

### **Resources Available on Our Website**

The following resources are available on our website:

#### **Library**

A library of product documentation (including previous versions), technical notes, marketing literature, and case studies.

Go to http://www.indusoft.com/Resources/Library

#### **Video Library**

A library of tutorial videos that cover many common tasks in developing, deploying, and troubleshooting IWS projects.

Go to http://www.indusoft.com/Support/Video-Library

A regularly updated blog that highlights new and useful features in InduSoft Web Studio.

Go to http://www.indusoft.com/blog

#### **Applications**

A collection of sample applications that show in detail how specific features in InduSoft Web Studio are used.

Go to http://www.indusoft.com/Downloads/Sample-Applications

Copyright © 2020 AVEVA Group plc and its subsidiaries. All rights reserved. | [Contact](http://www.indusoft.com/Company/Contact-Us) Us